#### **Fonctionnalités de Microsoft NetMeeting**

Microsoft NetMeeting propose un nouveau moyen de dialoguer, rencontrer d'autres personnes, travailler et communiquer sur Internet dans le monde entier. Grâce à NetMeeting, vous pouvez effectuer les tâches suivantes :

- {button ,JI(`>moreinfo',`CALLI NG')} Appeler toute personne utilisant Internet ou un intranet
- {button ,JI(`>moreinfo',`audio' )} Parler à quelqu'un via Internet ou un intranet
- {button ,JI(`>moreinfo',`MNM\_ video')} Voir la personne que vous appelez
- {button ,JI(`>moreinfo',`share' )} Travailler avec d'autres personnes dans une application
- {button ,JI(`>moreinfo',`white board')} Utiliser le Tableau blanc pour effectuer un croquis lors d'une conférence en ligne
- {button ,JI(`>moreinfo',`speed dial')} Consulter votre liste de numéros abrégés pour savoir quels contacts sont connectés
- {button ,JI(`>moreinfo',`chat') }    Envoyer des messages tapés dans Conversation
- {button ,JI(`>moreinfo',`MNM\_ webcalls')} Créer un lien d'appel pour que d'autres personnes puissent vous appeler à partir de votre page Web
- {button ,JI(`>moreinfo',`sendfi le')} Envoyer des fichiers à tout participant à une conférence

# **Réalisation d'appels**

Vous pouvez utiliser NetMeeting pour appeler des personnes sur d'autres ordinateurs via un intranet ou Internet. Vous pouvez les contacter s'ils possèdent NetMeeting ou la plupart des logiciels de conférence standard.

{button ,AL("a-conf-call;a-conf-call-accept;a-conf-auto-accept;a-conf-uls")} \vir aussi

### **Dialogue avec un correspondant sur Internet**

Pour les conversations sur Internet, vous devez vous assurer que votre ordinateur :

Contient une carte son et est connecté à un microphone et des haut-parleurs. La carte son peut être de type duplex ou en alternat.

Est connecté à l'aide du protocole TCP/IP.

#### **Remarque**

Bien que plusieurs personnes puissent participer à une conférence, vous ne pouvez utiliser les fonctionnalités audio et vidéo de NetMeeting qu'avec une seule personne à la fois.

{button ,AL("A-CONF-AUDIO-SPEAKER-VOL;A-CONF-AUDIO-MIKE-VOL;A-CONF-BACKNOISE-MANUAL;a-conf-switchaudio")} \oir aussi

Avec une carte son en duplex, votre microphone et vos haut-parleurs peuvent fonctionner en même temps.

Avec une carte son en alternat, votre microphone et vos haut-parleurs ne peuvent pas fonctionner en même temps. Vos haut-parleurs ne peuvent pas lire le son lorsque votre microphone transmet des données, et inversement.

# **Visualisation de la personne que vous appelez**

Vous pouvez utiliser NetMeeting pour envoyer une image vidéo de vous-même ou d'un élément dont vous discutez. Vous avez besoin d'une carte d'acquisition vidéo et d'une caméra ou d'une caméra prenant en charge Vidéo pour Windows. Vous pouvez recevoir des images vidéo même si vous ne possédez pas d'équipement vidéo.

{button ,AL("A\_CONF\_VIDEO\_SENDING;a-conf-switch-video;a\_conf\_adjust\_video;a\_conf\_video\_receive")} \times aussi

## **Travail avec d'autres personnes dans une application**

Pendant que vous utilisez NetMeeting, vous pouvez ouvrir l'une de vos applications et la partager afin que les autres participants à la conférence puissent la voir pendant que vous travaillez dedans. Vous pouvez également permettre aux autres participants à la conférence de travailler dans votre application (opération dite d'autorisation de contrôle).

{button ,AL("a-conf-share;a-collaborate;a-CONF-get-control")} \oir aussi

## **Utilisation du Tableau blanc**

Lorsque vous autorisez le contrôle dans une application partagée, une seule personne peut contrôler le curseur à la fois. Occasionnellement, vous pouvez avoir besoin d'un environnement dans lequel chacun puisse travailler en même temps. Le Tableau blanc est la réponse : il permet aux participants à une conférence en ligne de dessiner et de taper simultanément et de voir le résultat.

{button ,AL("A-CONF-WB-GRAB-AREA;A-CONF-WB-ZOOM;A-CONF-WB-HIGHLIGHT;A-CONF-WB-DRAW;A-CONF-WB-TEXT")} Voir aussi

# **Consultation de votre liste de numéros abrégés**

La liste des numéros abrégés de vos amis et collaborateurs permet de savoir quelles personnes de la liste sont actuellement connectées.

### **Envoi de messages tapés dans Conversation**

Conversation permet aux participants à une conférence en ligne d'échanger des messages tapés en temps réel. Lorsqu'un participant à une conférence exécute Conversation, cette application apparaît sur l'écran de chacun. Étant donné que seules deux personnes peuvent utiliser les fonctionnalités audio et vidéo en même temps, Conversation peut être particulièrement utile lorsque plusieurs personnes participent à une conférence.

{button ,AL("a-conf-chat;a-conf-message-send;a-conf-message-format")} \oir aussi

# **Création d'un lien d'appel**

Vous pouvez insérer un lien dans une page Web afin que les utilisateurs de NetMeeting puissent vous appeler.

{button ,AL("A\_CONF\_CREATE\_WEBLINK")} \oir aussi

# **Envoi de fichiers**

Vous pouvez envoyer un fichier à tous les participants à votre conférence en faisant simplement glisser le fichier sur leur nom dans la liste **Appel en cours.**

# **Navigation dans NetMeeting**

Cliquer sur les icônes de navigation de la barre de gauche modifie l'écran NetMeeting de sorte que vous puissiez effectuer diverses tâches. Le tableau ci-dessous vous présente les possibilités de navigation dans NetMeeting.

Afficher le serveur d'annuaire sélectionné et double-cliquer sur un nom pour effectuer un appel.

Afficher la liste des contacts que vous souhaitez pouvoir appeler rapidement.

Afficher la liste des personnes avec lesquelles vous êtes en cours d'appel. Les images vidéo sont affichées sur votre ordinateur et sur celui de votre correspondant principal (si vous possédez des caméras vidéo).

Afficher les noms de vos correspondants, vos réponses aux appels (acceptés ou ignorés), ainsi que l'heure de réception de chaque appel. Appelez une personne dans la liste **Journal** en double-cliquant sur son nom.

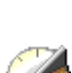

{button ,AL("A-CONF-CHANGE-ULS;a-conf-logon-server;a-conf-create-speeddial;a-conf-history")} Voir aussi

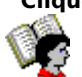

# **Pour Cliquez sur**

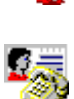

### **Recherche d'une personne à appeler**

En règle générale, vous recherchez sur un serveur d'annuaire les personnes que vous souhaitez appeler. Cependant, la liste **Annuaire** contient uniquement les personnes qui :

- sont connectées au serveur sélectionné ;
- ont choisi d'afficher leur nom ;
- appartiennent à la catégorie sélectionnée (telle que privée ou professionnelle).

Si la personne souhaitée n'est pas répertoriée sur le serveur sélectionné (essayez d'abord d'actualiser la liste), vous pouvez vous connecter à d'autres serveurs. Si une personne n'est répertoriée sur aucun serveur d'annuaire, vous pouvez lui envoyer un message électronique (ou lui téléphoner) afin de l'informer que vous souhaitez effectuer une conférence ou bien tenter d'autres moyens de vous connecter, par exemple, en utilisant un nom d'ordinateur ou une adresse IP. Si les serveurs d'annuaire ne sont pas disponibles pour une raison quelconque, vous pouvez également utiliser le répertoire Web.

Si vous utilisez NetMeeting sur un réseau local (LAN, Local Area Network), il se peut que votre serveur d'annuaire ne se trouve pas dans la liste **Serveur.** Pour plus d'informations, contactez votre administrateur réseau.

Voici quelques méthodes pour rechercher un nom sur un serveur d'annuaire :

{button ,JI(`',`CONF\_UPDATE\_LIST')} Mise à jour de la liste d'annuaire

{button ,JI(`',`CONF\_VIEW\_SERVER')} Affichage d'un serveur d'annuaire différent

{button ,JI(`',`CONF\_FILTER\_DIRECTORY')} Limitation de la liste de noms affichée

{button ,JI(`',`CONF\_WEB\_DIRECTORY')} Parcours du répertoire Web

{button ,JI('','CONF\_ARRANGE\_DIRECTORY')} Réorganisation de la liste de noms du répertoire

{button ,AL("a-conf-call;a-conf-answer")} Voir aussi

# **Pour afficher un serveur d'annuaire différent**

 $\mathbf{r}$ Dans la partie supérieure droite de la liste **Annuaire,** cliquez sur le serveur souhaité dans la liste **Serveur.**

# **Remarque**

Lorsque vous affichez plusieurs serveurs d'annuaire, celui auquel vous êtes connecté ne change pas, comme vous pouvez le voir à l'extrémité droite de la barre d'état.

{button ,AL("a-conf-logon-server")} Voir aussi

# **Pour mettre à jour la liste d'annuaire**

Dans la barre d'outils, cliquez sur le bouton **Actualiser** pour afficher toutes les personnes de la catégorie sélectionnée qui sont actuellement connectées au serveur d'annuaire.

# **Conseil**

Pour arrêter l'ouverture ou l'actualisation de la liste d'annuaire, cliquez sur le bouton **Arrêter** de la barre d'outils.

# **Pour parcourir le répertoire Web**

 $\mathbf{r}$ 

# Dans le menu **Appel,** cliquez sur **Répertoire Web.**

Vous êtes ainsi connecté au World Wide Web. Le répertoire Web contient les mêmes informations que la liste **Annuaire** dans NetMeeting et est utile si vous ne pouvez pas vous connecter à un serveur d'annuaire pour une raison quelconque.

## **Pour limiter la liste de noms affichés**

Dans la partie supérieure gauche de la liste **Annuaire,** cliquez dans la liste **Catégorie** sur le groupe que þ. vous souhaitez afficher.

- Le premier groupe de la liste comprend les autres personnes de votre catégorie.
- Les quatre groupes suivants limitent cette catégorie de différentes façons.
- **Tous** vous permet d'afficher toutes les personnes connectées au serveur d'annuaire.
- Les autres groupes sont constitués des personnes se trouvant dans des catégories différentes des vôtres.

{button ,AL("a-conf-modify-ratings")} Voir aussi

# **Pour réorganiser les listes d'annuaire sous Annuaire et Appel en cours**

þ Dans les listes **Annuaire** ou **Appel en cours,** cliquez sur l'en-tête de la colonne que vous souhaitez réorganiser par ordre alphabétique ou selon les critères suivants :

    signifie que la personne est en cours d'appel (**Annuaire** uniquement).

**3** indique si cette personne possède un microphone et des haut-parleurs.

d indique si cette personne possède une caméra vidéo.

    indique si une personne utilise un programme de conférence, tel que NetMeeting, permettant le partage d'applications, l'utilisation du Tableau blanc et de Conversation, ainsi que l'envoi de fichiers (**Appel en cours** uniquement).

{button ,AL("a-conf-filter-directory;a-conf-icon-table")} Voir aussi

#### **Modification de votre entrée dans l'annuaire**

Voici divers moyens de modifier votre entrée dans l'annuaire :

{button ,JI(`',`CONF\_CHANGE\_MYINFO')} Modification de vos informations d'annuaire

{button ,JI(`',`CONF\_MODIFY\_RATINGS')} Modification de votre catégorie dans la liste d'annuaire

{button ,JI(`',`CONF\_REMOVE\_ULS')} Suppression de votre nom de la liste de serveurs d'annuaire

{button ,JI(`',`CONF\_LOGON\_SERVER')} Connexion ou déconnexion du serveur d'annuaire

{button ,JI(`',`CONF\_CHANGE\_ULS')} Modification du serveur d'annuaire auquel vous êtes automatiquement connecté lorsque vous démarrez NetMeeting

# **Modification de vos informations d'annuaire**

1 Dans le menu **Appel,** cliquez sur **Modifier les informations personnelles.**

2 Dans **Informations personnelles,** modifiez les informations vous concernant.

# **Remarques**

Assurez-vous que les informations que vous indiquez correspondent à la catégorie d'utilisateur que vous choisissez.

Pour obtenir de l'aide sur un élément, cliquez sur   

    en haut de la boîte de dialogue, puis sur l'élément souhaité.

### **Modification de votre catégorie dans la liste d'annuaire**

- 1 Dans le menu **Appel,** cliquez sur **Modifier les informations personnelles.**
- 2 Dans **Informations personnelles,** cliquez sur **Pour utilisation privée, Pour utilisation professionnelle** ou **Pour adultes.**

## **Remarque**

Les utilisateurs privés et professionnels peuvent voir leurs entrées respectives dans la liste d'annuaire. Chacun peut voir tout le monde en cliquant sur **Tous** dans la liste **Catégorie** de la liste **Annuaire.**

{button ,AL("a-conf-filter-directory")} Voir aussi

# **Suppression de votre nom de l'annuaire**

1 Dans le menu **Outils,** cliquez sur **Options.**

2 Dans **Appel,** activez la case à cocher suivante : **Ne pas mentionner mon nom dans l'annuaire.**

# **Remarque**

Ne pas mentionner votre nom équivaut à ne pas figurer dans l'annuaire téléphonique. Votre nom ne s'affiche pas dans l'annuaire lorsque vous êtes connecté au serveur d'annuaire. Vous pouvez recevoir des appels, mais le correspondant doit connaître votre adresse pour vous appeler.

# **Pour vous connecter ou vous déconnecter d'un serveur d'annuaire**

#### $\mathbf{F}$ Dans le menu **Appel,** cliquez sur **Déconnexion de [votre serveur d'annuaire]** ou **Connexion à [votre serveur d'annuaire].**

# **Remarque**

Par défaut, vous êtes connecté à un serveur d'annuaire au démarrage de NetMeeting. Vous pouvez modifier le serveur d'annuaire par défaut.

{button , AL("A-CONF-CHANGE-ULS")} Voir aussi

# **Pour modifier le serveur d'annuaire par défaut auquel vous êtes connecté**

1 Dans le menu **Outils,** cliquez sur **Options.**

2 Sous l'onglet **Appel,** tapez ou sélectionnez le nom du serveur d'annuaire dans la liste **Nom du serveur.**

#### **Remarque**

Vous pouvez également afficher différents serveurs d'annuaire sans vous connecter à un autre serveur ni modifier votre serveur par défaut. Dans la liste **Annuaire,** cliquez sur un autre serveur dans la liste **Serveur.** Notez que lorsque vous affichez plusieurs serveurs d'annuaire, la barre d'état indique que vous êtes toujours connecté au même.

#### **Pour effectuer un appel**

 $\blacksquare$ Sous **Annuaire, Numéro abrégé** ou **Journal,** double-cliquez sur le nom de la personne que vous souhaitez appeler.

NetMeeting utilise les fonctionnalités audio, vidéo et de données par défaut, mais vous devez disposer du matériel audio et vidéo nécessaire pour en profiter. Une personne peut avoir une connexion audio ou vidéo avec une seule personne à la fois. Vous pouvez basculer votre connexion audio ou vidéo d'une personne à une autre. En outre, lors d'une même conférence, il peut y avoir plusieurs couples de personnes ayant des connexions audio ou vidéo.

Si vous préférez une autre méthode d'appel, vous pouvez procéder de la façon suivante :

{button ,JI(`',`CONF CALL LAN')} Réalisation d'un appel sur un réseau local

{button ,JI(`',`CONF\_CALL\_START\_BUTTON')} Réalisation d'un appel à partir du menu Démarrer

{button ,JI(`',`CONF\_CALL\_NULLMODEM')} Réalisation d'un appel à l'aide d'un câble Null Modem

{button ,JI(`',`CONF\_CALL\_AUTOMATIC')} Réalisation d'un appel automatique

{button ,AL("a-conf-uls")} Voir aussi

#### **Réalisation d'un appel sur un réseau local**

NetMeeting prend en charge deux protocoles de réseau local (LAN, Local Area Network) couramment utilisés. La procédure à suivre pour effectuer un appel varie légèrement pour chacun d'eux. Si vous n'êtes pas certain du protocole à utiliser, contactez votre administrateur système.

{button ,JI(`',`CONF\_LAN\_TCPIP')} Protocole TCP/IP

{button ,JI(`',`CONF\_LAN\_NetBIOS')} Protocole NetBIOS

# **Pour réaliser un appel à l'aide du protocole TCP/IP**

- 1 Dans la barre d'outils, cliquez sur le bouton **Appeler.**
- 2 Tapez le nom d'email qu'une personne utilise dans le serveur d'annuaire, le nom de l'ordinateur ou l'adresse IP de l'ordinateur.
- 3 Dans la liste **Mode d'appel,** cliquez sur le nom du protocole que vous souhaitez utiliser sur votre réseau local (LAN, Local Area Network).

#### **Remarques**

Sous Windows 95, vous pouvez rechercher l'adresse IP de votre ordinateur en cliquant sur le bouton **Démarrer,** sur **Exécuter,** puis en tapant **winipcfg** dans la zone **Ouvrir.** Sous Windows NT, vous pouvez obtenir votre adresse IP en tapant **ipconfig** à l'invite de commande.

Si le protocole souhaité ne s'affiche pas dans la liste **Mode d'appel,** vous devez l'ajouter à la liste des protocoles disponibles.

{button ,AL("a-conf-set-modem-protocol")} Voir aussi

# **Pour réaliser un appel à l'aide du protocole NetBIOS**

- 1 Dans la barre d'outils, cliquez sur le bouton **Appeler.**
- 2 Tapez le nom de l'ordinateur (et non celui d'une personne).
- Le nom de l'ordinateur doit être tapé correctement, car les protocoles NetBIOS respectent la casse dans les adresses d'ordinateurs (en d'autres termes, un « a » minuscule est différent d'un « A » majuscule).
- 3 Dans la liste **Mode d'appel,** cliquez sur le nom du protocole que vous souhaitez utiliser sur votre réseau local (LAN, Local Area Network).

#### **Remarques**

Une connexion NetBIOS envoie uniquement des données, et non des séquences audio ou vidéo.

Si le protocole souhaité ne s'affiche pas dans la liste **Mode d'appel,** vous devez l'ajouter à la liste des protocoles disponibles.

{button ,AL("a-conf-set-modem-protocol")} Voir aussi

# **Pour réaliser un appel à partir du bouton Démarrer**

- 1 Cliquez sur le bouton **Démarrer,** puis sur **Exécuter.**
- 2 Tapez :
	- **callto:**nomserveur **/** adresseemail

Par exemple, si vous appelez quelqu'un@microsoft.com, lequel est connecté à ils.microsoft.com, vous devez taper : **callto:ils.microsoft.com/quelqu'un@microsoft.com**

# **Conseil**

 $\blacksquare$ Si la personne que vous appelez est connectée au même serveur que vous, son adresse d'email peut suffire, par exemple : callto:quelqu'un@microsoft.com

### **Pour réaliser un appel à l'aide d'un câble Null Modem**

- 1 Dans la barre d'outils, cliquez sur le bouton **Appeler.**
- 2 Dans la liste **Adresse,** tapez le nom du port auquel le câble Null Modem est connecté, par exemple, COM1.
- 3 Dans la liste **Mode d'appel,** cliquez sur **Null Modem.**

Si **Null Modem** ne figure pas dans la liste **Mode d'appel,** vous devez l'ajouter à la liste des protocoles disponibles. Pour plus d'informations, consultez la liste « Voir aussi » ci-dessous.

4 L'ordinateur appelé doit maintenant émettre un appel Null Modem vers le correspondant en suivant les étapes 1 à 3.

# **Important**

Les propriétés du port de communication (bits par seconde, bits de données, parité, bits d'arrêt et contrôle du flux) doivent avoir les mêmes valeurs sur les deux ordinateurs. Le contrôle du flux est particulièrement important, car Windows 95 et Windows NT ont des valeurs par défaut différentes pour le contrôle du flux. Pour savoir comment définir ces valeurs, consultez la liste « Voir aussi ».

Le délai dont dispose le deuxième correspondant pour répondre est indiqué dans la boîte de dialogue **Propriétés du protocole du port de communication.** Dans le menu **Outils,** cliquez sur **Options.** Sous l'onglet **Protocoles,** activez la case à cocher **Null Modem,** puis cliquez sur **Propriétés.**

{button ,AL("a-conf-call-cancel;a-conf-set-modem-protocol")} Voir aussi

# **Pour réaliser un appel automatique**

- 1 Dans la barre d'outils, cliquez sur le bouton **Appeler.**
- 2 Dans la liste **Adresse,** tapez le nom d'email qu'une personne utilise dans le serveur d'annuaire, le nom de l'ordinateur ou l'adresse IP de l'ordinateur.
- 3 Si vous souhaitez que NetMeeting détermine le protocole correct à utiliser en fonction de l'adresse indiquée dans la liste **Adresse,** cliquez sur **Automatique** dans la liste **Mode d'appel.**

#### **Conseil**

Sous Windows 95, vous pouvez rechercher l'adresse IP de votre ordinateur en cliquant sur le bouton **Démarrer,** sur **Exécuter,** puis en tapant **winipcfg** dans la zone **Ouvrir.** Sous Windows NT, vous pouvez obtenir votre adresse IP en tapant **ipconfig** à l'invite de commande.

#### **Pour accepter un appel**

Lorsqu'une personne vous appelle, une boîte de dialogue s'affiche à côté de la barre des tâches. Pour accepter l'appel, cliquez sur **Accepter.** Pour le refuser, cliquez sur **Ignorer.**

# **Remarques**

Pour demeurer connecté au serveur d'annuaire tout en n'étant pas disponible pour les appels, cliquez dans le menu **Appel** sur **Ne pas déranger.**

Vous pouvez également accepter les appels automatiquement.

{button ,AL("a-conf-auto-accept")} Voir aussi

# **Pour accepter automatiquement les appels**

1 Dans le menu **Outils,** cliquez sur **Options.**

2 Sous l'onglet **Générales,** activez la case à cocher **Accepter automatiquement les appels entrants.**

# **Conseil**

Si vous souhaitez filtrer vos appels, assurez-vous que la case à cocher n'est pas activée. Vous serez ainsi informé de chaque appel entrant.

# **Pour envoyer un message électronique si votre appel n'aboutit pas**

- 1 Si votre appel n'aboutit pas, NetMeeting vous demande si vous souhaitez envoyer un message électronique.
- 2 Si vous cliquez sur **Oui,** un message électronique s'affiche qui est adressé à la personne que vous avez essayé d'appeler.
- 3 Assurez-vous que l'adresse du message est correcte, tapez votre message, puis envoyez-le.

# **Remarque**

Vous serez également invité à laisser un message électronique si la personne que vous appelez a sélectionné **Ne pas déranger** dans le menu **Appel.**

# **Pour mettre fin à un appel**

À la fin d'un appel, cliquez dans la barre d'outils sur le bouton **Raccrocher.**

- ou -

 $\blacksquare$ 

Pour mettre fin à un appel avant de vous connecter, cliquez dans le menu **Appel** sur **Arrêter l'émission d'un appel.**

# **Remarque**

 $\mathbf{r}$  . Lorsque vous raccrochez, les autres participants à la conférence ne sont pas nécessairement déconnectés les uns des autres. Si deux participants possèdent une connexion audio ou vidéo, leur connexion se poursuit. Si quelqu'un vous a appelé pendant la conférence, sa connexion est maintenue tant que la vôtre l'est aussi. Lorsque vous quittez la conférence ou que vous en êtes déconnecté, cette personne est également déconnectée.
# **Pour sélectionner les protocoles que NetMeeting peut utiliser**

- 1 Dans le menu **Outils,** cliquez sur **Options.**
- 2 Sous l'onglet **Protocoles,** activez la case à cocher située en regard de chaque protocole que vous souhaitez utiliser.
- 3 Si nécessaire, cliquez sur le bouton **Propriétés** afin de spécifier les propriétés du protocole choisi.

# **Remarque**

Pour définir les propriétés du port de communication d'un câble Null Modem, activez la case à cocher **Null Modem,** cliquez sur **Propriétés,** puis sur **Propriétés du port.** Ces propriétés doivent être définies aux mêmes valeurs sur les deux ordinateurs participant à un appel Null Modem.

#### **Pour ajouter manuellement des noms à votre liste de numéros abrégés**

Par défaut, les noms des personnes acceptant vos appels et de celles dont vous acceptez les appels sont automatiquement ajoutés à votre liste de numéros abrégés. Si vous souhaitez ajouter plus de noms (ou que vous avez modifié les paramètres par défaut), vous devez ajouter manuellement les noms à votre liste de numéros abrégés.

1 Sous **Annuaire, Appel en cours** ou **Journal,** cliquez sur le nom que vous souhaitez ajouter à votre liste.

2 Dans le menu **Numéro abrégé,** cliquez sur **Ajouter un numéro abrégé.**

## **Conseil**

Vous pouvez placer un numéro abrégé que quelqu'un vous a envoyé dans votre dossier Numéros abrégés, situé dans le dossier NetMeeting. Il est ainsi ajouté à votre liste de numéros abrégés.

{button ,AL("a-conf-change-speeddials;a-conf-call;a-conf-uls")} Voir aussi

# **Pour modifier vos paramètres de numérotation abrégée**

1 Dans le menu **Outils,** cliquez sur **Options.**

2 Sous l'onglet **Appel,** modifiez les paramètres de la façon souhaitée.

# **Remarques**

Pour obtenir de l'aide sur un élément, cliquez sur   

    en haut de la boîte de dialogue, puis sur l'élément souhaité.

Si vous cliquez sur **Jamais,** les noms ne seront pas ajoutés automatiquement à la liste et vous devrez le faire manuellement.

{button ,AL("a-conf-create-speeddial")} Voir aussi

# **Simplification de la procédure à suivre pour vous appeler**

Vous pouvez rendre votre adresse accessible à vos amis et collègues en procédant comme suit :

{button ,JI(`',`CONF\_SEND\_SPEEDDIAL')} Envoi d'un numéro abrégé vers votre ordinateur à quelqu'un

{button ,JI(`',`CONF\_CREATE\_WEBLINK')} Création d'un lien d'appel sur une page Web

#### **Pour envoyer à une personne un numéro abrégé vers votre ordinateur**

- 1 Dans le menu **Numéro abrégé,** cliquez sur **Ajouter un numéro abrégé.**
- 2 Tapez l'adresse de votre ordinateur, puis sélectionnez le protocole que vos interlocuteurs doivent utiliser pour vous appeler.
- 3 Cliquez sur **Envoyer par courrier électronique.** Un message électronique s'ouvre, qui comprend l'adresse de votre ordinateur.
- 4 Assurez-vous que le message est correctement adressé, tapez votre message, puis envoyez-le.

#### **Conseils**

Pour qu'un numéro abrégé vers votre ordinateur soit facilement accessible afin de l'envoyer à quelqu'un, vous pouvez cliquer sur **Enregistrer sur le bureau** après l'étape 2. Ensuite, pour envoyer un message, cliquez simplement à l'aide du bouton droit de la souris sur le raccourci du bureau, pointez sur **Envoyer vers,** puis cliquez sur **Destinataire.**

Vous pouvez placer un numéro abrégé que quelqu'un vous a envoyé dans votre dossier Numéros abrégés, situé dans le dossier NetMeeting. Il est ainsi ajouté à votre liste de numéros abrégés.

# **Pour créer un lien d'appel sur une page Web**

Dans le code source HTML (Hypertext Markup Language) de la page Web, utilisez la syntaxe suivante : **callto:**nomserveur**/**adresseemail

Par exemple, pour placer un lien d'appel sur votre page Web, tapez un texte semblable au suivant : **Appelez-moi à l'aide de NetMeeting à l'adresse** 

**<A HREF="callto:uls.microsoft.com/quelqu'un@microsoft.com">uls.microsoft.com/**

**quelqu'un@microsoft.com</A>.**

 $\blacksquare$ 

#### **Conférence avec d'autres personnes**

Vous pouvez effectuer une conférence avec d'autres personnes grâce aux méthodes suivantes :

{button ,JI(`',`CONF\_JOIN\_MEETING')} Participation à une conférence déjà en cours

- {button ,JI(`',`CONF\_CONFHOST')} Démarrage d'une conférence hôte et participation d'autres personnes à cette conférence
- {button ,JI(`',`CONF\_JOIN\_NAMED\_MEETING')} Participation à une conférence nommée organisée sur un serveur spécial

# **Pour participer à une conférence déjà en cours**

Appelez l'un des participants à la conférence.

# **Remarque**

 $\blacksquare$ 

Si vous appelez un participant à la conférence, votre connexion est maintenue tant que l'est celle de cette personne. Lorsqu'il quitte la conférence ou en est déconnecté, vous êtes également déconnecté.

{button ,AL("a-conf-call")} Voir aussi

#### **Pour démarrer une conférence hôte**

1 Informez les participants potentiels de l'heure de votre conférence afin qu'ils puissent vous appeler.

2 À l'heure de la conférence, cliquez dans le menu **Appel** sur **Démarrer une conférence hôte.**

#### **Conseils**

Vous pouvez mentionner votre numéro abrégé lorsque vous informez les personnes de votre conférence afin qu'elles puissent vous appeler facilement.

Vous pouvez configurer la conférence de façon à pouvoir filtrer les correspondants.

{button ,AL("a-CONF-auto-accept;a-conf-send-speeddial")} \oir aussi

#### **Pour participer à une conférence nommée**

- 1 Dans la barre d'outils, cliquez sur le bouton **Appeler.**
- 2 Tapez l'adresse réseau de la personne organisant la conférence nommée.
- 3 Dans la liste **Mode d'appel,** cliquez sur le nom du protocole que vous souhaitez utiliser.
- 4 Activez la case à cocher **Joindre la conférence nommée,** puis tapez le nom de la conférence.

#### **Remarques**

Une conférence nommée est un service proposé par un tiers, qui est généralement une société de téléphone ou de téléconférence.

Dans la mesure où les noms de certains ponts (serveurs) de conférence respectent la casse, lorsque vous effectuez l'appel, il se peut que vous deviez taper le nom de la conférence en utilisant les mêmes majuscules/minuscules que celles figurant sur le pont.

# **Pour supprimer un correspondant d'une conférence**

Dans la liste **Appel en cours,** cliquez à l'aide du bouton droit de la souris sur le nom du correspondant que vous souhaitez supprimer de la conférence, puis cliquez sur **Supprimer.**

Seule la personne ayant initié l'appel ou la conférence peut supprimer un correspondant de cette dernière.

### **Pour personnaliser NetMeeting**

Vous pouvez personnaliser différents aspects de NetMeeting, tels que ses modalités de démarrage, son aspect à l'ouverture ou encore s'il affiche ou non la barre d'outils d'accès rapide.

- 1 Dans le menu **Outils,** cliquez sur **Options.**
- 2 Sous l'onglet **Générales,** modifiez les paramètres de la façon souhaitée.

Si vous devez modifier vos paramètres audio, vidéo ou autres, cliquez sur les onglets appropriés.

## **Conseil**

- Pour obtenir de l'aide sur un élément, cliquez sur
- en haut de la boîte de dialogue, puis sur l'élément souhaité.

### **Pour afficher un journal de chaque appel entrant**

Cliquez sur **Journal.** Le nom du correspondant, votre réponse à l'appel (accepté ou ignoré) ainsi que l'heure de réception de l'appel s'affichent dans la liste.

- Pour effectuer un appel à partir de la liste **Journal,** double-cliquez sur un nom dans la liste.
- Pour trier la liste **Journal** par nom, état ou date, cliquez sur un en-tête de colonne.

Si vous souhaitez supprimer une entrée de la liste **Journal,** sélectionnez-la, puis cliquez dans la barre d'outils sur le bouton **Supprimer.** Vous pouvez supprimer l'ensemble du contenu de la liste en cliquant sur le bouton **Supprimer tout.**

#### **Pour exécuter NetMeeting en tâche de fond**

- 1 Dans le menu **Outils,** cliquez sur **Options.**
- 2 Sous l'onglet **Générales,** activez la case à cocher **Exécuter au démarrage de Windows et prévenir des appels entrants.**
- 3 Fermez NetMeeting.

La fermeture de NetMeeting n'affecte pas l'état de votre connexion sur le serveur d'annuaire, et vous continuerez de recevoir des appels NetMeeting comme avant. L'acceptation d'un appel entrant ouvre automatiquement la fenêtre NetMeeting.

4 Pour ouvrir manuellement NetMeeting, cliquez à l'aide du bouton droit de la souris sur l'icône NetMeeting dans la zone d'état de la barre des tâches, puis cliquez sur **Ouvrir.**

# **Pour envoyer un fichier à d'autres participants à la conférence**

Dans le menu **Outils,** pointez sur **Transfert de fichiers,** puis cliquez sur **Envoyer un fichier** pour envoyer le fichier à chaque participant à la conférence.

# **Conseils**

Vous pouvez également faire glisser le fichier vers la liste des personnes figurant dans **Appel en cours.** Pour envoyer un fichier à une seule personne, cliquez à l'aide du bouton droit de la souris sur son nom dans la liste **Appel en cours,** cliquez sur **Envoyer un fichier,** puis indiquez le fichier.

{button ,AL("a-CONF-file-transfer-location")} Voir aussi

# **Pour indiquer l'emplacement d'enregistrement des fichiers qui vous sont envoyés à l'aide de NetMeeting**

Par défaut, NetMeeting enregistre les fichiers qui vous sont envoyés dans le dossier Fichiers reçus du dossier NetMeeting. Vous pouvez spécifier un autre dossier si vous le souhaitez.

- 1 Dans le menu **Outils,** cliquez sur **Options.**
- 2 Sous l'onglet **Générales,** cliquez sur **Modifier le dossier,** puis ouvrez le dossier où vous souhaitez que NetMeeting enregistre les fichiers qui vous sont envoyés.

# **Pour rechercher des fichiers qui vous sont envoyés**

Dans le menu **Outils,** cliquez sur **Transfert de fichiers,** puis sur **Ouvrir le dossier des fichiers reçus.**

# **Conseil**

 $\blacksquare$ 

Au moment où le fichier est transféré, une boîte de dialogue s'ouvre dans laquelle vous pouvez ouvrir le fichier.

{button ,AL("a-conf-file-transfer-location")} Voir aussi

#### **Travail en commun dans une application pendant une conférence**

Si vous souhaitez que plusieurs personnes travaillent avec vous dans votre application, ouvrez d'abord une application, puis spécifiez que vous souhaitez la partager. Dès lors, chaque participant à la conférence pourra voir l'application, mais vous serez le seul à pouvoir travailler dedans. Cette fonctionnalité est pratique pour effectuer des démonstrations.

Si vous indiquez ensuite que l'autorisation de contrôle pourra être utilisée dans l'application, chaque participant à la conférence qui précise également souhaiter prendre le contrôle pourra travailler dans l'application partagée.

Le travail effectué dans l'application ne peut être enregistré ou imprimé qu'à partir de l'ordinateur de la personne qui l'a partagée. Si une autre personne ayant pris le contrôle souhaite obtenir une copie du document final, la personne l'ayant partagé doit envoyer le fichier aux participants à la conférence.

Les étapes suivantes vous donnent plus de détails sur le travail en commun dans une application partagée :

{button ,JI(`',`CONF\_SHARE')} Partage de votre application avec d'autres participants à la conférence

{button ,JI(`',`CONF\_COLLABORATE')} Autorisation accordée à d'autres personnes de travailler dans votre application partagée

{button ,JI(`',`CONF\_GET\_CONTROL')} Iravail dans une application partagée par quelqu'un d'autre

{button ,JI(`',`CONF\_STOP\_SHARE')} <u>Interruption du partage d'une application</u>

{button ,JI(`',`CONF\_FILE\_TRANSFER')} Envoi d'un fichier

#### **Pour partager une application avec d'autres participants à la conférence**

- 1 Lorsque vous êtes en cours d'appel, démarrez l'application que vous souhaitez partager (par exemple, Blocnotes).
- 2 Dans la barre d'outils NetMeeting, cliquez sur le bouton **Partager,** puis sur le nom de l'application.

Les autres participants à la conférence peuvent voir votre application, mais ne peuvent pas travailler dedans.

#### **Remarques**

Si vous souhaitez que d'autres personnes puissent travailler dans l'application, chacun doit choisir d'autoriser le contrôle.

Pour partager une application, vous pouvez également cliquer sur l'icône NetMeeting dans la zone d'état de la barre des tâches, puis sur l'icône **Partager** de la barre d'outils d'accès rapide.

#### **Attention**

Si vous partagez une fenêtre de l'Explorateur, telle que Poste de travail ou un dossier de votre ordinateur, vous partagerez toutes les fenêtres de ce type qui sont ouvertes. De même, une fois que vous avez partagé une telle fenêtre, chaque application que vous démarrez pendant que vous êtes en conférence est automatiquement partagée avec les participants à la conférence.

{button ,AL("a-collaborate;a-CONF-get-control")} Voir aussi

#### **Pour autoriser d'autres personnes à travailler dans vos applications partagées**

Pour autoriser d'autres personnes à prendre le contrôle, vous devez d'abord partager une application. Pour plus d'informations, consultez la liste « Voir aussi » ci-dessous.

Dans la barre d'outils NetMeeting, cliquez sur **Autoriser le contrôle.**

Toutes les personnes souhaitant travailler dans l'application doivent également cliquer sur **Autoriser le contrôle.** Un participant à la fois peut prendre le contrôle de l'application en cliquant dans la fenêtre de l'application partagée.

#### **Remarques**

Pour interrompre toute personne travaillant actuellement dans l'application que vous avez partagée, appuyez sur ÉCHAP. Vous interrompez ainsi également l'autorisation de contrôle pour tous les autres participants à la conférence, mais ceux-ci pourront suivre votre travail dans l'application.

Notez que lorsque quelqu'un d'autre contrôle une application partagée, vous ne pourrez pas utiliser votre curseur, et ce non seulement dans l'application partagée, mais également pour toute autre utilisation.

Si un document a été créé lorsque l'autorisation de contrôle était activée et que vous souhaitez que chacun en ait une copie, vous devez envoyer le fichier final aux participants à la conférence.

{button ,AL("a-conf-file-transfer;a-conf-share ")} Voir aussi

# **Travail dans une application partagée par quelqu'un d'autre**

Dans la barre d'outils NetMeeting, cliquez sur **Autoriser le contrôle.**

La personne ayant partagé l'application doit également cliquer sur **Autoriser le contrôle.**

#### **Remarques**

Vous pouvez prendre le contrôle de l'application en cliquant dans la fenêtre.

Pour autoriser le contrôle, vous pouvez également cliquer sur l'icône NetMeeting dans la zone d'état de la barre des tâches, puis sur l'icône Autoriser le contrôle de la barre d'outils d'accès rapide.

Si vous souhaitez qu'une copie du document issu de l'autorisation de contrôle soit adressée à chacun, la personne ayant partagé l'application doit vous envoyer le fichier final.

{button ,AL("a-conf-file-transfer")} Voir aussi

#### **Pour arrêter de partager une application**

ò. Dans la barre d'outils NetMeeting, cliquez sur le bouton **Partager,** puis sur le nom de l'application que vous souhaitez cesser de partager.

#### **Remarques**

Vous pouvez cesser de partager une application uniquement si vous êtes la personne qui l'a partagée à l'origine avec les autres personnes.

Si vous autorisez le contrôle et que quelqu'un d'autre travaille dans l'application que vous avez partagée, vous devez appuyer sur ÉCHAP pour prendre le contrôle du curseur afin de pouvoir cliquer sur le bouton **Partager.**

#### **Pour échanger des informations via le Presse-papiers**

Lorsque vous êtes en conférence, l'ensemble des données que vous coupez ou collez dans le Pressepapiers peut être collé par tout participant à la conférence dans les applications se trouvant sur leur ordinateur. Le Presse-papiers est toujours partagé lorsque vous êtes en conférence, que vous partagiez ou non une application.

# **Attention**

Pendant une conférence, ne placez dans le Presse-papiers aucun élément que vous ne souhaitez pas partager avec les autres participants.

# **Pour afficher la barre d'outils d'accès rapide**

ä.

La barre d'outils d'accès rapide est utile lorsque vous souhaitez réduire NetMeeting afin de réserver de l'espace pour l'affichage d'une application partagée, du Tableau blanc ou de la fenêtre Conversation sur votre écran, tout en ayant toujours à disposition les commandes NetMeeting nécessaires.

Dans la zone d'état de la barre des tâches, cliquez une fois sur l'icône NetMeeting.

#### **Pour envoyer de la vidéo à d'autres personnes**

- 1 Dans le menu **Outils,** cliquez sur **Options.**
- 2 Sous l'onglet **Vidéo,** assurez-vous que la case à cocher **Envoyer de la vidéo automatiquement au début d'un appel** est activée.

Si vous ne souhaitez pas envoyer de vidéo automatiquement au début d'un appel, vous pouvez démarrer l'envoi de vidéo une fois que vous êtes en conférence en cliquant sur le bouton situé en bas de la fenêtre Vidéo.

#### **Remarque**

Un participant peut échanger des données audio et vidéo avec une seule personne à la fois. Vous pouvez passer d'une personne à une autre, ou plusieurs couples de participants à une conférence peuvent se parler et se voir simultanément.

{button ,AL("A\_CONF\_VIDEO\_RECEIVE;A\_CONF\_ADJUST\_VIDEO;a-conf-switch-audiovideo;a-conf-preview-video")} Voir aussi

# **Pour afficher un aperçu de votre image vidéo**

ò. Avant de réaliser un appel, cliquez sur le bouton situé en bas de la fenêtre Vidéo pour voir l'image que vous allez envoyer.

La fenêtre Vidéo se trouve dans **Appel en cours,** mais elle peut en être détachée.

# **Remarque**

 Si vous affichez un aperçu lorsque vous réalisez ou recevez un appel, la vidéo est envoyée immédiatement.

{button ,AL("a\_conf\_video\_sending")} Voir aussi

#### **Pour recevoir de la vidéo d'autres personnes**

 $\blacksquare$ Par défaut, vous recevez la vidéo automatiquement dans NetMeeting. L'autre personne doit envoyer cette dernière pour que vous la receviez.

Si vous ne recevez pas automatiquement la vidéo lors d'un appel, cliquez sur le bouton situé en bas de la fenêtre Vidéo du correspondant. Cette fenêtre se trouve dans **Appel en cours,** mais peut en être détachée.

#### **Remarques**

Vous pouvez modifier vos paramètres afin de ne pas recevoir de vidéo automatiquement dans NetMeeting. Pour ce faire, cliquez dans le menu **Outils** sur **Options,** sur l'onglet **Vidéo,** puis désactivez la case à cocher **Recevoir de la vidéo automatiquement au début d'un appel.**

Un participant peut échanger des données audio et vidéo avec une seule personne à la fois. Vous pouvez passer d'une personne à une autre, ou plusieurs couples de participants à une conférence peuvent se parler et se voir simultanément.

{button ,AL("a-conf-detach-video;A\_CONF\_VIDEO\_SENDING;A\_CONF\_ADJUST\_VIDEO;a-conf-switch-audiovideo")} Voir aussi

### **Pour régler les propriétés de la vidéo**

- 1 Dans le menu **Outils,** cliquez sur **Options.**
- 2 Sous l'onglet **Vidéo,** modifiez les paramètres de la façon souhaitée.

Pour régler les propriétés de la caméra vidéo, vous devez afficher un aperçu de l'image dans la fenêtre Vidéo, puis cliquer sous l'onglet **Vidéo** sur le bouton **Source.** Vous pouvez afficher les modifications à mesure que vous les effectuez dans la fenêtre Vidéo.

## **Remarques**

Si vous apportez des modifications à la qualité de la vidéo, vous pouvez les voir dès que vous avez cliqué sur **OK.** Pour obtenir de l'aide sur un élément, cliquez sur   

    en haut de la boîte de dialogue, puis sur l'élément souhaité.

{button ,AL("a-conf-preview-video;A\_CONF\_VIDEO\_SENDING;A\_CONF\_VIDEO\_RECEIVE")} Voir aussi

# **Pour détacher les fenêtres vidéo**

 $\blacksquare$ Dans le menu **Outils,** pointez sur **Vidéo,** puis cliquez sur **Détacher la vidéo** ou sur **Détacher la vidéo du correspondant.**

Les fenêtres vidéo changent de place dans **Appel en cours** et sont redimensionnées en fonction des valeurs indiquées sous l'onglet **Vidéo** de la boîte de dialogue **Options.**

# **Conseil**

Vous pouvez également double-cliquer sur la fenêtre vidéo ou la faire glisser par la barre de titre pour la détacher.

# **Pour basculer votre connexion audio et vidéo vers un autre participant**

Dans le menu **Outils,** pointez sur **Basculer audio et vidéo,** puis cliquez sur le nom de la personne qui doit recevoir du son et de la vidéo.

Il est impossible de basculer vers un participant à la conférence possédant déjà une connexion audio/vidéo avec quelqu'un d'autre.

{button ,AL("a-conf-stop-audiovideo")} Voir aussi

#### **Pour arrêter d'envoyer des données audio et de la vidéo**

 $\blacksquare$ Dans **Appel en cours** (menu **Outils**), pointez sur **Basculer audio et vidéo,** puis cliquez sur le nom de la personne pour supprimer la coche.

# **Conseil**

Vous pouvez également arrêter d'envoyer des données audio et de la vidéo en cliquant à l'aide du bouton droit de la souris sur le nom de la personne dans la liste **Appel en cours,** puis en cliquant sur **Arrêter d'utiliser audio et vidéo.**

Pour arrêter d'envoyer de la vidéo uniquement, cliquez sur le bouton situé en bas de la fenêtre Vidéo.

{button ,AL("a-conf-switch-audiovideo")} Voir aussi

# **Pour régler le volume du haut-parleur**

Dans la barre d'outils **Audio,** faites glisser le curseur du haut-parleur.

# **Conseil**

 $\blacksquare$ 

Pour que les haut-parleurs n'émettent aucun son, désactivez la case à cocher correspondant au hautparleur dans la barre d'outils **Audio.**

{button ,AL("a-conf-backnoise-manual")} Voir aussi

# **Pour régler le volume de votre microphone**

Dans la barre d'outils **Audio,** faites glisser le curseur du microphone.

#### **Conseils**

 $\blacksquare$ 

Pour que personne ne puisse vous entendre mais que vous soyez toujours en mesure d'entendre les autres participants, désactivez la case à cocher correspondant au microphone dans la barre d'outils **Audio.** NetMeeting filtre automatiquement les bruits de fond afin que votre voix puisse être entendue clairement.

{button ,AL("A-CONF-BACKNOISE-MANUAL")} Voir aussi

# **Pour exécuter l'Assistant de réglage audio**

- 1 Dans le menu **Appel,** cliquez sur **Raccrocher** pour déconnecter tous les appels NetMeeting.
- 2 Dans le menu **Outils,** cliquez sur **Assistant de réglage audio.**
- 3 Suivez les instructions qui s'affichent à l'écran.

# **Conseil**

Si vous utilisez le son en duplex et que la qualité de ce dernier est médiocre, essayez le son en alternat.

#### **Pour désactiver le son en duplex**

Si votre ordinateur possède des capacités de son en duplex, NetMeeting active automatiquement le son en duplex. Si la qualité audio est médiocre, vous souhaiterez peut-être désactiver le son en duplex.

- 1 Dans le menu **Outils,** cliquez sur **Options.**
- 2 Sous l'onglet **Audio,** désactivez la case à cocher **Activer le mode duplex audio intégral afin de parler tout en recevant des données audio.**

Votre ordinateur utilisera désormais le son en alternat.

#### **Remarque**

Si vous savez que votre carte son possède des capacités de son en duplex, mais que la case à cocher **Activer le mode duplex audio intégral afin de parler tout en recevant des données audio** n'est pas disponible, vous devez installer le pilote duplex du fabricant de votre carte son.

## **Pour démarrer Conversation**

Dans **Appel en cours,** cliquez dans la barre d'outils sur le bouton **Conversation.**

Chaque participant à la conférence peut désormais visualiser et utiliser Conversation.

#### **Remarques**

Si quelqu'un partage une application dans votre conférence, il est plus simple de travailler avec Conversation si l'autorisation de contrôle n'est pas accordée aux participants à cette conférence. En effet, vous ne pouvez pas taper d'informations dans la fenêtre Conversation si un autre participant a pris le contrôle de l'application partagée.

Pour converser, vous pouvez également cliquer sur l'icône NetMeeting dans la zone d'état de la barre des tâches, puis sur l'icône Conversation de la barre d'outils d'accès rapide.

{button , AL("a-CONF-share")} Voir aussi
## **Pour envoyer un message dans Conversation**

Dans la fenêtre Conversation, tapez le message que vous souhaitez envoyer et appuyez sur ENTRÉE.

## **Conseil**

 $\blacksquare$ 

Lorsque plusieurs personnes sont en conférence, vous pouvez choisir d'envoyer un message à une seule d'entre elles (opération dite de messe basse) en cliquant sur le nom de cette personne dans la liste **Envoyer à**  avant d'appuyer sur ENTRÉE.

## **Pour modifier l'affichage des messages de Conversation**

Pour modifier la police dans laquelle les messages s'affichent, cliquez dans le menu **Options** sur **Police.**

- Cliquez sur la police, la taille et le style souhaités, puis sur **OK.**
- Dans le menu **Options,** cliquez sur **Format de la conversation.**
- Cliquez sur les informations d'en-tête et sur le format de message souhaités.

## **Pour démarrer le Tableau blanc**

Dans **Appel en cours,** cliquez dans la barre d'outils sur le bouton **Tableau blanc.**

Chaque participant à la conférence en cours peut désormais visualiser et utiliser le Tableau blanc.

# **Conseil**

 $\blacksquare$ 

Pour ouvrir le Tableau blanc, vous pouvez également cliquer sur l'icône NetMeeting dans la zone d'état de la barre d'état, puis sur l'icône Tableau blanc dans la barre d'outils d'accès rapide.

{button , AL("a-conf-wb-lock; a-conf-wb-syncpage")} Voir aussi

## **Pour écrire du texte sur le Tableau blanc**

- Dans la boîte à outils du Tableau blanc, cliquez sur l'outil **Texte.**
- Si vous souhaitez spécifier la couleur, la taille ou la police du texte, cliquez sur le bouton **Polices** en bas de la fenêtre, apportez vos modifications, puis cliquez sur **OK.**
- Cliquez sur le Tableau blanc à l'endroit où vous souhaitez placer le texte, puis commencez à taper.
- Lorsque vous avez terminé, cliquez avec la souris à l'extérieur de la zone de texte ou changez d'outil.

## **Pour dessiner une ligne sur le Tableau blanc**

- 1 Dans la boîte à outils du Tableau blanc, cliquez sur l'outil **Dessin** ou **Ligne.**
- 2 Pour choisir la largeur ou la couleur de la ligne, cliquez sur une largeur ou une couleur de ligne en bas de la boîte à outils.
- 3 Pour tracer la ligne, faites glisser le pointeur sur le Tableau blanc.

## **Pour dessiner une forme sur le Tableau blanc**

- 1 Dans la boîte à outils du Tableau blanc, cliquez sur l'un des outils de forme, à savoir une ellipse ou un rectangle, plein ou vide.
- 2 Pour choisir la largeur ou la couleur de la forme, cliquez sur une largeur ou une couleur de ligne en bas de la boîte à outils.
- 3 Pour tracer la forme, faites glisser le pointeur sur le Tableau blanc.

## **Pour supprimer du texte ou un objet sur le Tableau blanc**

- 1 Dans la boîte à outils du Tableau blanc, cliquez sur l'outil **Gomme.**
- 2 Cliquez sur un bloc de texte ou un objet dessiné pour le supprimer.

## **Conseil**

Pour supprimer quelques lettres dans un bloc de texte, cliquez sur l'outil **Texte** de la boîte à outils, puis sur le texte. Vous pouvez appuyer sur SUPPR ou RET.ARR (si vous le souhaitez, vous pouvez d'abord sélectionner les lettres).

**Pour empêcher les autres participants de modifier le document Tableau blanc**<br>Dans le menu **Outils** du Tableau blanc, cliquez sur Verrouiller le contenu. Dans le menu **Outils** du Tableau blanc, cliquez sur **Verrouiller le contenu.**

## **Pour surligner du texte ou des graphismes**

1 Dans la boîte à outils du Tableau blanc, cliquez sur l'outil **Surligneur.**

2 Faites glisser le pointeur sur l'élément que vous souhaitez surligner.

#### **Remarques**

Si votre moniteur n'utilise que 16 couleurs, le surlignage apparaît derrière le texte ou les graphismes.

Vous pouvez également utiliser le pointeur distant (la main) pour désigner du texte ou des graphismes sur le Tableau blanc aux autres participants à la conférence.

{button ,AL("A-CONF-WB-REM-POINTER")} Voir aussi

## **Pour désigner du texte ou des graphismes sur le Tableau blanc**

- 1 Dans la boîte à outils du Tableau blanc, cliquez sur l'outil **Pointeur distant.**
- 2 Faites glisser le pointeur distant en forme de main vers l'emplacement que vous souhaitez désigner sur le Tableau blanc.

#### **Conseils**

- 
- Pour désactiver le pointeur distant, cliquez sur l'outil **Pointeur distant.**<br>Pour utiliser le pointeur distant sur une page différente du Tableau blanc, désactivez d'abord le pointeur distant, Accédez ensuite à la page où vous souhaitez l'utiliser, puis activez-le à nouveau.

## **Pour effectuer un zoom avant ou arrière sur le Tableau blanc<br>Pans le menu Affichage, cliquez sur Zoom.**

Dans le menu **Affichage,** cliquez sur **Zoom.**

## **Pour copier une zone de l'écran sur le Tableau blanc**

- 1 Dans la boîte à outils du Tableau blanc, cliquez sur l'outil **Sélectionner une zone d'écran.**
- 2 Si la boîte de dialogue **Zone de sélection du Tableau blanc** s'affiche, cliquez sur **OK.**
- 3 Cliquez dans un coin de la zone que vous souhaitez copier, puis faites glisser le pointeur en diagonale vers le coin opposé.
- 4 Cliquez sur le Tableau blanc.

## **Conseil**

 $\blacksquare$ 

Vous pouvez également copier une fenêtre particulière sur votre bureau.

{button , AL("A-WB-GRAB-WINDOW")} Voir aussi

## **Pour copier une fenêtre sur le Tableau blanc**

- Dans la boîte à outils du Tableau blanc, cliquez sur l'outil **Sélectionner une fenêtre.**
- Si la boîte de dialogue **Fenêtre de sélection** du Tableau blanc s'affiche, cliquez sur **OK.**
- Cliquez sur la fenêtre que vous souhaitez copier.
- Cliquez sur le Tableau blanc.

## **Pour ajouter des pages au Tableau blanc**

 $\blacksquare$ Pour insérer une nouvelle page avant la page actuelle, cliquez dans le menu **Edition** du Tableau blanc sur **Insérer une page avant.**

Pour insérer une nouvelle page après la page actuelle, cliquez dans le menu **Edition** sur **Insérer une page après.**

## **Conseil**

Vous pouvez également ajouter une page après la page actuelle en cliquant sur le bouton situé dans la partie inférieure droite du Tableau blanc.

## **Pour accéder à d'autres pages du Tableau blanc**

Pour vous déplacer parmi les pages, cliquez sur la flèche avant ou arrière située dans la partie inférieure droite du Tableau blanc.

Pour accéder à la première ou à la dernière page, cliquez sur le numéro de la page à côté de la flèche avant ou arrière.

Pour ajouter une autre page, cliquez sur le bouton situé à l'extrémité droite.

#### **Pour afficher des pages du Tableau blanc que les autres participants ne peuvent pas voir**

 $\blacksquare$ 

Dans le menu **Outils** du Tableau blanc, cliquez sur **Synchroniser** pour supprimer la coche.

En règle générale, chaque participant à la conférence voit la même page du Tableau blanc au même moment, à moins que vous ne souhaitiez spécifiquement regarder ou travailler dans un document sans que les autres participants à la conférence ne puissent voir ce que vous faites.

#### **Pour arrêter le travail d'un participant dans une application que vous avez partagée**  $\blacksquare$ Appuyez sur ÉCHAP.

Vous mettez ainsi fin à l'autorisation de contrôle et reprenez le contrôle du curseur.

### **Pour créer un numéro abrégé vers votre ordinateur**

Vous pouvez créer un numéro abrégé vers votre ordinateur et l'enregistrer sur le bureau afin qu'il soit facilement accessible en vue de l'envoyer à d'autres personnes.

- 1 Sélectionnez votre nom dans la liste **Annuaire,** puis cliquez dans le menu **Numérotation abrégée** sur **Ajout d'un numéro abrégé.**
- 2 Cliquez sur **Enregistrer sur le bureau.**

Vous pouvez cliquer à l'aide du bouton droit de la souris sur le raccourci du bureau pour l'envoyer.

{button , AL("a-conf-send-speeddial") } Voir aussi

## **Pour envoyer un fichier à chaque participant à une conférence**<br>Faites glisser le fichier sur la liste des personnes figurant dans la

Faites glisser le fichier sur la liste des personnes figurant dans la liste **Appel en cours.**

## **Pour libérer de l'espace à l'écran pour une application partagée**

Lorsque vous travaillez dans une application pendant une conférence, vous pouvez réduire la fenêtre NetMeeting, puis cliquer sur l'icône **NetMeeting** dans la zone d'état de la barre des tâches pour accéder aux commandes dont vous avez besoin pour l'autorisation de contrôle et le partage.

## **Pour exécuter NetMeeting en tâche de fond**

Si vous ne souhaitez pas que la fenêtre NetMeeting occupe de l'espace sur le bureau ou dans la barre des tâches, vous pouvez la fermer et exécuter NetMeeting en tâche de fond. Vous recevrez les appels entrants comme avant. L'acceptation d'un appel entrant ouvre automatiquement la fenêtre NetMeeting.

{button ,AL("a-conf-run-in-background")} Voir aussi

#### **Pour travailler d'autres participants à une conférence sans perdre le contrôle de votre curseur**

Occasionnellement, vous pouvez avoir besoin d'un environnement dans lequel chacun puisse travailler en même temps. Le Tableau blanc est la réponse. Lorsque vous autorisez le contrôle dans une application partagée, une seule personne peut contrôler le curseur à la fois, ce qui n'est pas le cas dans le Tableau blanc.

Dans **Appel en cours,** cliquez dans la barre d'outils sur **Tableau blanc.**

N'oubliez pas que vous pouvez copier des sélections dans le Tableau blanc à partir d'une autre application en cliquant dans le menu **Outils** sur **Sélectionner une zone d'écran.**

#### **Pour obtenir de meilleures performances dans le cadre du partage d'applications**

Si vous participez à une grande conférence ou que vous avez une connexion lente, et que vous avez une connexion audio/vidéo avec une autre personne, vous pouvez obtenir de meilleures performances pour les activités telles que le partage d'applications en suspendant la vidéo. De cette façon, la personne avec laquelle vous avez une connexion audio/vidéo voit toujours une image fixe de vous, mais les autres fonctionnalités de NetMeeting peuvent fonctionner plus efficacement.

Vous obtiendrez des performances optimales dans le cadre du partage d'applications si vous n'avez pas de connexion audio ou vidéo et que vous utilisez plutôt Conversation pour communiquer. Pour suspendre la vidéo, cliquez sur le bouton situé en bas de la fenêtre Vidéo.

{button ,AL("a-conf-stop-audiovideo")} Voir aussi

## **Pour mettre en sourdine votre voix tout en entendant celle des autres**

 $\blacksquare$ 

Dans la barre d'outils **Audio,** désactivez la case à cocher du microphone.

Cela est utile si vous souhaitez parler à quelqu'un dans votre bureau sans être entendu de tous les participants à la conférence.

# **Pour mettre en sourdine les haut-parleurs de votre ordinateur<br>Dans la barre d'outils <b>Audio,** désactivez la case à cocher du ha

Dans la barre d'outils **Audio,** désactivez la case à cocher du haut-parleur.

## **Pour envoyer un message confidentiel dans une conférence**

Lorsque plusieurs personnes sont en conférence, vous pouvez choisir d'envoyer un message Conversation à une seule d'entre elles (opération dite de messe basse) en cliquant sur son nom dans la liste **Envoyer à** de Conversation avant d'appuyer sur ENTRÉE.

## **Liste des icônes dans Annuaire et Appel en cours**

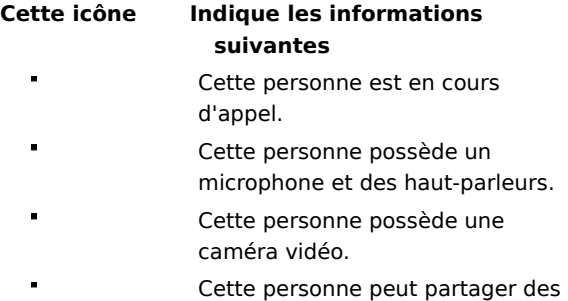

applications, exécuter le Tableau blanc et Conversation, et envoyer des fichiers.

## **Accessibilité pour les personnes handicapées**

## **Remarque à l'attention des utilisateurs canadiens (en français)**

Les services Microsoft text telephone (TT ou TDD) ont été conçus pour les sourds et malentendants. Au Canada, utilisez un modem TT ou TDD et composez le (905) 568 9641 entre 8:00 AM et 8:00 PM, du lundi au vendredi, sauf pendant les vacances.

### **Accessibility for people with disabilities (en anglais)**

#### Note to Canadian users

Microsoft text telephone (TT/TTY) services are available for the deaf or hard-of-hearing. In Canada, using a TT/TTY modem, dial (905) 568 9641 between 8:00 A.M. and 8:00 P.M. Eastern time, Monday through Friday, excluding holidays.

## **Raccourcis clavier de NetMeeting**

Vous pouvez utiliser les raccourcis clavier pour naviguer dans NetMeeting et pour effectuer des appels.

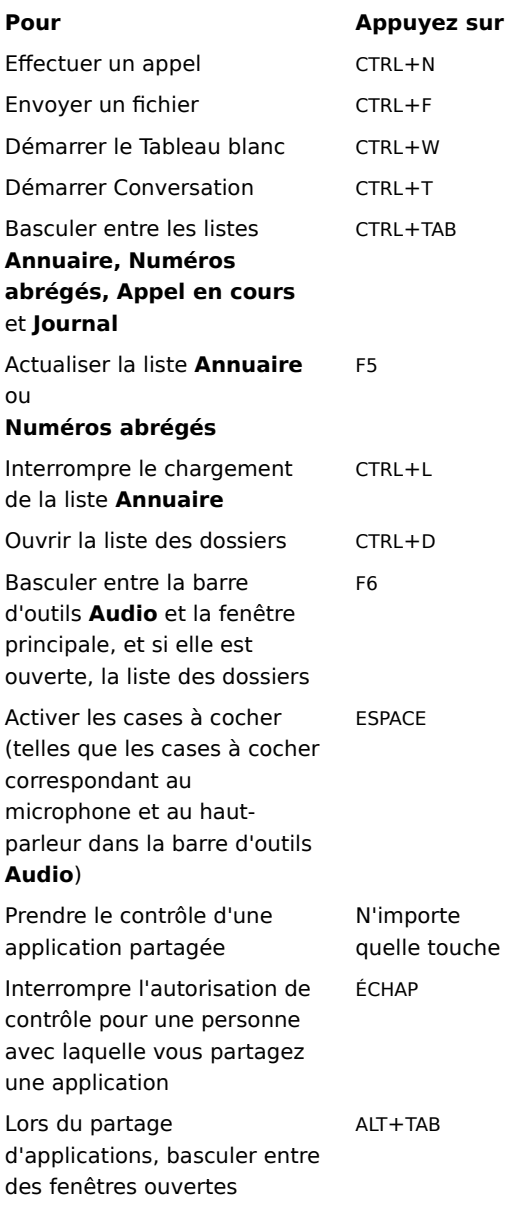

## **Dépanneur de NetMeeting**

Ce dépanneur vous aide à identifier et à résoudre les problèmes liés à l'utilisation de Microsoft NetMeeting. Cliquez simplement pour répondre aux questions, puis exécutez les actions proposées afin d'essayer de résoudre le problème.

## **Qu'est-ce qui ne va pas ?**

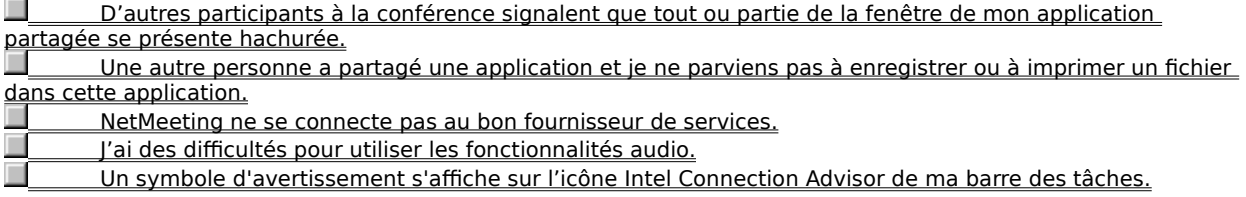

### **Connectez-vous au fournisseur de services Internet avant de démarrer NetMeeting.**

NetMeeting se connecte à votre fournisseur de services Internet (ISP, Internet Service Provider) afin qu'il puisse se connecter au serveur d'annuaire. Si vous possédez un compte auprès de plusieurs fournisseurs de services Internet et que vous souhaitez que NetMeeting se connecte à un fournisseur de services Internet différent, connectez-vous à celui-ci avant de démarrer NetMeeting.

#### **Remarque**

Si Microsoft Internet Explorer est installé, NetMeeting se connecte au fournisseur de services Internet que vous avez indiqué dans les propriétés Internet du Panneau de configuration.

Cliquez ici pour fermer le dépanneur.

Cliquez ici pour revenir au début du dépanneur.

## **Qu'est-ce qui ne va pas ?**

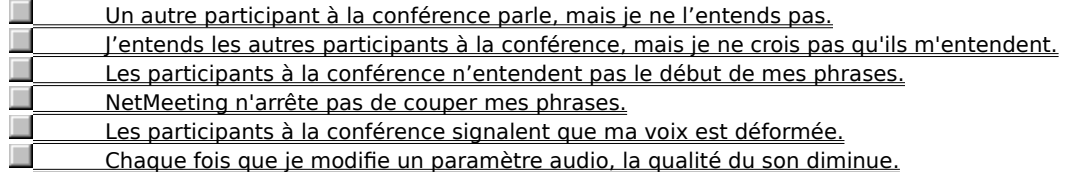

## **Assurez-vous que votre microphone est connecté à votre ordinateur.**

Si votre microphone est mal connecté, vous risquez par moments d'avoir des difficultés à vous faire entendre.

## **Le problème est-il résolu ?**

п П

 Oui. Cliquez ici pour fermer le dépanneur. Non. Quelles sont les autres causes possibles du problème ?

## **Vérifiez le paramètre de sensibilité du microphone.**

Dans le menu **Outils,** cliquez sur **Options,** puis sur l'onglet **Audio.**

**Quelle option est sélectionnée ?**

Π

**Réglage automatique de la sensibilité**

**Réglage manuel de la sensibilité**

## **Essayez de régler vous-même la sensibilité.**

ò. Cliquez sur **Réglage manuel de la sensibilité.** Pour augmenter la sensibilité, faites glisser le curseur vers la droite.

# **Remarque**

Lorsque vous augmentez la sensibilité du microphone, NetMeeting risque moins de couper certaines parties de vos phrases. Toutefois, si la sensibilité est trop grande, il se peut que votre voix semble déformée ou que votre ordinateur émette des sons alors que vous ne parlez pas. Si c'est le cas, faites glisser le curseur vers la gauche.

## **Le problème est-il résolu ?**

 Oui. Cliquez ici pour fermer le dépanneur. Non. Quelles sont les autres causes possibles du problème ?

### **Augmentez la sensibilité du microphone.**

Pour augmenter la sensibilité du microphone, faites glisser le curseur vers la droite.

## **Remarque**

 $\blacksquare$ 

Lorsque vous augmentez la sensibilité du microphone, NetMeeting risque moins de couper certaines parties de vos phrases. Toutefois, si la sensibilité est trop grande, il se peut que votre voix semble déformée ou que votre ordinateur émette des sons alors que vous ne parlez pas. Si c'est le cas, faites glisser le curseur vers la gauche.

## **Le problème est-il résolu ?**

 Oui. Cliquez ici pour fermer le dépanneur. Non. Quelles sont les autres causes possibles du problème ?

## **Laissez NetMeeting régler la sensibilité automatiquement.** Cliquez sur **Réglage automatique de la sensibilité.**

**Le problème est-il résolu ?**

Oui. Cliquez ici pour fermer le dépanneur.

Non. Quelles sont les autres causes possibles du problème ?
## **Les opérations sur les fichiers ne fonctionnent que sur l'ordinateur partageant l'application.**

Les commandes du menu **Fichier,** telles que **Enregistrer** et **Imprimer,** ne fonctionnent que sur l'ordinateur à partir duquel l'application est partagée. Lorsque vous cliquez sur **Enregistrer,** vous enregistrez le fichier sur cet ordinateur et non sur le vôtre. Si vous souhaitez une copie du document sur lequel vous travaillez, demandez à la personne partageant l'application de vous envoyer une copie du fichier, ou copiez le contenu du document dans un fichier sur votre ordinateur.

 OK. Cliquez ici pour fermer le dépanneur. Cliquez ici pour revenir au début du dépanneur.

{button ,AL("a-conf-file-transfer")} Voir aussi

# **Assurez-vous qu'aucune fenêtre ne recouvre vos applications partagées.**

- $\blacksquare$ Quittez les programmes que vous n'utilisez pas.
- Réduisez les autre fenêtres de votre bureau.
- OK. Cliquez ici pour fermer le dépanneur.
- Cliquez ici pour revenir au début du dépanneur.

**La conférence comprend-elle plus de deux participants ?**

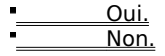

#### **Seulement deux personnes peuvent utiliser les fonctionnalités audio en même temps**

Vous ne pouvez pas parler à plusieurs personnes à la fois. Pour entendre une autre personne, vous devrez peutêtre réaliser une connexion audio et vidéo avec cette personne. Dans le menu **Outils,** cliquez sur **Basculer** 

**audio et vidéo,** puis sur le nom de la personne à laquelle vous souhaitez parler. Vous pouvez basculer vers tout participant à la conférence possédant une connexion audio/vidéo.

OK. Cliquez ici pour fermer le dépanneur.

Cliquez ici pour revenir au début du dépanneur.

 J'ai pu entendre cette personne plus tôt dans la conférence, mais je n'y parviens plus. Quelles sont les autres causes possibles du problème ?

## **Vérifiez les paramètres du volume de votre haut-parleur.**

Il se peut que le volume de votre haut-parleur soit trop faible ou que ce dernier soit désactivé.

Dans la barre d'outils **Audio,** assurez-vous que la case à cocher du haut-parleur est activée, puis faites glisser le curseur du volume du haut-parleur vers la droite.

## **Le problème est-il résolu ?**

Oui. Cliquez ici pour fermer le dépanneur.

Non, j'ai toujours des problèmes.

## **Vérifiez les paramètres du volume de votre microphone.**

Il se peut que le volume de votre microphone soit trop faible ou que ce dernier soit désactivé.

Dans la barre d'outils **Audio,** assurez-vous que la case à cocher du microphone est activée, puis faites glisser le curseur du volume du microphone vers la droite.

## **Le problème est-il résolu ?**

 Oui. Cliquez ici pour fermer le dépanneur. Non, j'ai toujours des problèmes.

## **Vérifiez les paramètres de votre ordinateur.**

Il se peut que les haut-parleurs de votre ordinateur présentent un problème. Assurez-vous qu'ils sont correctement connectés à votre ordinateur, qu'ils sont sous tension (s'il y a lieu) et qu'il n'existe aucun conflit matériel. Pour vérifier les éventuels conflits matériels, recherchez « Dépannage de conflits matériels » dans l'index de l'aide de Windows.

**Le problème est-il résolu ?**

 Oui. Cliquez ici pour fermer le dépanneur. Non, j'ai toujours des problèmes.

## **Vérifiez les paramètres de votre ordinateur.**

Il se peut que le microphone de votre ordinateur présente un problème. Assurez-vous qu'il est correctement connecté à votre ordinateur, qu'il est sous tension (s'il y a lieu) et qu'il n'existe aucun conflit matériel. Pour vérifier les éventuels conflits matériels, recherchez « Dépannage de conflits matériels » dans l'index de l'aide de Windows.

**Le problème est-il résolu ?**

 Oui. Cliquez ici pour fermer le dépanneur. Non, j'ai toujours des problèmes.

# **Éloignez-vous du microphone.**

Il se peut que vous parliez trop près du microphone, ce qui peut provoquer une déformation.

## **Le problème est-il résolu ?**

 Oui. Cliquez ici pour fermer le dépanneur. Non, j'ai toujours des problèmes.

# **Vérifiez le paramètre de contrôle automatique de gain.**

- 1 Dans le menu **Outils,** cliquez sur **Options.**
- 2 Sous l'onglet **Audio,** vérifiez si la case à cocher **Activer le contrôle automatique de gain** est activée.

Le contrôle automatique de gain augmente automatiquement le volume du microphone lorsque vous parlez doucement et le diminue lorsque vous parlez fort. Le volume est ainsi constant.

## **La case à cocher est-elle activée ?**

\_\_\_\_\_\_\_\_\_\_<u>\_\_\_Oui.</u> Non. **Elle apparaît grisée.** 

# **Désactivez le contrôle automatique de gain.**

Désactivez la case à cocher **Activer le contrôle automatique de gain.**

**Le problème est-il résolu ?**

 $\blacksquare$ 

Oui. Cliquez ici pour fermer le dépanneur.

Non, j'ai toujours des problèmes.

## **Activez le contrôle automatique de gain.**  $\blacksquare$

Activez la case à cocher **Activer le contrôle automatique de gain.**

**Le problème est-il résolu ?**

Oui. Cliquez ici pour fermer le dépanneur.

Non, j'ai toujours des problèmes.

# **Vérifiez le paramètre de sensibilité du microphone.**

Dans le menu **Outils,** cliquez sur **Options,** puis sur l'onglet **Audio.**

**Quelle option est sélectionnée ? Réglage automatique de la sensibilité**

 $\blacksquare$ 

**Réglage manuel de la sensibilité**

# **Essayez de régler vous-même la sensibilité.**

 $\blacksquare$ Cliquez sur **Réglage manuel de la sensibilité.** Pour diminuer la sensibilité, faites glisser le curseur vers la gauche.

# **Remarque**

Lorsque vous diminuez la sensibilité du microphone, il est moins probable que votre voix soit déformée. Cependant, si la sensibilité est trop faible, il se peut que des bouts de vos phrases ne soient pas transmis. Si c'est le cas, faites glisser le curseur vers la droite.

## **Le problème est-il résolu ?**

 Oui. Cliquez ici pour fermer le dépanneur. Non. Quelles sont les autres causes possibles du problème ?

## **Diminuez la sensibilité du microphone.**

Pour diminuer la sensibilité, faites glisser le curseur vers la droite.

## **Remarque**

 $\blacksquare$ 

Lorsque vous diminuez la sensibilité du microphone, il est moins probable que votre voix soit déformée. Cependant, si la sensibilité est trop faible, il se peut que des bouts de vos phrases ne soient pas transmis. Si c'est le cas, faites glisser le curseur vers la droite.

#### **Le problème est-il résolu ?**

 Oui. Cliquez ici pour fermer le dépanneur. Non. Quelles sont les autres causes possibles du problème ?

## **Exécutez de nouveau l'Assistant de réglage audio**

1 Raccrochez pour quitter la conférence, si cela n'est pas déjà fait.

2 Dans le menu **Outils,** cliquez sur **Assistant de réglage audio.**

3 Suivez les instructions qui s'affichent à l'écran.

Si l'Assistant ne résout pas le problème, vous êtes confronté à un problème que le dépanneur de NetMeeting ne peut vous aider à résoudre.

Cliquez ici pour fermer le dépanneur.

Cliquez ici pour revenir au début du dépanneur.

# **Ouvrez Intel Connection Advisor**

Double-cliquez sur l'icône Intel Connection Advisor située à côté de l'icône NetMeeting dans la zone d'état de la barre des tâches, puis utilisez-le pour dépanner les problèmes que vous rencontrez, en particulier les problèmes audio et vidéo.

## **Étapes suivantes**

Vous êtes confronté à un problème que le dépanneur de NetMeeting ne peut pas vous aider à résoudre.

Si vous rencontrez des problèmes avec votre microphone, assurez-vous qu'il est correctement connecté à votre ordinateur, puis enregistrez votre propre voix à l'aide du microphone, en utilisant le programme Magnétophone fourni avec Microsoft Windows. Si les mêmes problèmes se produisent lors de l'enregistrement, ils peuvent être dus à votre microphone ou à votre carte son.

Pour plus d'informations sur les solutions possibles, consultez la documentation de votre microphone et de votre carte son.

Cliquez ici pour fermer le dépanneur.

Permet de taper un mot de passe pour cette conférence.

Ferme cette boîte de dialogue et enregistre les modifications éventuellement apportées.

Ferme cette boîte de dialogue et émet un appel en utilisant les paramètres que vous avez indiqués.

Ferme cette boîte de dialogue sans enregistrer les modifications que vous avez apportées.

Indique le type de connexion que vous utilisez pour émettre un appel : un réseau utilisant le protocole TCP/IP, un serveur d'annuaire, ou l'option **Automatique,** qui laisse à NetMeeting le soin de déterminer le type de connexion en fonction de l'adresse que vous avez tapée

Permet d'identifier l'ordinateur que vous appelez.

Pour un serveur d'annuaire, tapez le nom du serveur d'annuaire **/** nom de messagerie, par exemple,

**ils.microsoft.com/luciegb.** Si vous êtes connecté au même serveur que la personne que vous appelez, ne tapez que le nom de messagerie.

Pour un protocole TCP/IP sur un réseau local ou sur Internet, tapez le nom qu'une personne utilise sur le serveur d'annuaire, le nom de l'ordinateur ou l'adresse IP.

Pour l'option **Automatique,** tapez l'adresse d'annuaire (nom du serveur **/** nom de messagerie), le nom de l'ordinateur ou son adresse IP.

Indique s'il est nécessaire d'appeler un service de conférence et fournit un espace réservé pour taper le nom de la conférence à laquelle vous souhaitez participer.

Les noms de certaines passerelles de conférence (serveurs) respectent la casse. Lorsque vous effectuez un appel, assurez-vous de taper le nom de la conférence en respectant les majuscules et les minuscules comme indiqué sur le pont.

Si vous ne renseignez pas cette zone, NetMeeting affiche la liste des conférences disponibles à partir du serveur sélectionné.

Permet de taper le nom de la conférence à laquelle vous souhaitez participer.

Répertorie les conférences disponibles auprès du fournisseur des services de conférence.

Indique la façon dont les messages s'affichent dans la fenêtre Conversation.

Indique les informations qui s'affichent avec le message.

Insère une nouvelle page avant la page actuelle.

Insère une nouvelle page après la page actuelle.

Supprime la page actuelle.

Ferme la Trieuse de pages.

Ferme la Trieuse de pages et affiche la page sélectionnée.

Vous pouvez obtenir de l'aide pour chaque élément de cette boîte de dialogue. Cliquez sur · en haut de la boîte de dialogue, puis sur l'élément spécifique à propos duquel vous souhaitez obtenir des informations.

Vous pouvez obtenir de l'aide pour chaque élément de ce groupe. Cliquez sur        en haut de la boîte de dialogue, puis sur l'élément spécifique à propos duquel vous souhaitez obtenir des informations.
Indique si cet appel utilise les fonctionnalités audio de NetMeeting, les fonctionnalités de données (telles que le partage d'applications, Conversation et le Tableau blanc) ou les deux.

Affiche le nom de la conférence à laquelle vous allez participer.

Cliquez ici pour démarrer l'Assistant de réglage audio.

Indique un ordinateur qui fournit le serveur d'annuaire. Lorsque vous démarrez NetMeeting, vous vous connectez à cet ordinateur.

Détermine si tous les appels NetMeeting vers votre ordinateur sont automatiquement acceptés. Si cette case à cocher n'est pas activée, NetMeeting vous demande à chaque appel entrant s'il doit l'accepter.

Indique si vous devez être informé lorsqu'une personne tente de vous appeler à l'aide de NetMeeting. Si cette case à cocher est activée, vous serez informé même si NetMeeting n'est pas en cours d'exécution.

Indique si NetMeeting définit automatiquement le niveau de compression en fonction de la vitesse de la connexion.

Indique que vous souhaitez configurer manuellement l'ordre des paramètres de compression. NetMeeting essaie chaque codec dans l'ordre indiqué dans la liste afin de trouver une correspondance avec un codec sur le système de l'appelant.

Cliquez ici pour spécifier les paramètres de compression.

Indique la vitesse de votre connexion.

Indique si votre carte audio fonctionne en duplex ou en alternat.

En mode en duplex, votre carte audio peut envoyer et recevoir des informations audio en même temps : vous pouvez ainsi parler et entendre d'autres personnes. En mode en alternat, votre carte audio peut envoyer ou recevoir des informations, mais pas en même temps.

Si cette option est grisée, votre carte audio ne prend pas en charge le mode en duplex. Pour plus d'informations, consultez la documentation de votre carte audio.

Indique si les commandes NetMeeting s'affichent dans la barre des tâches.

Indique le dossier de votre ordinateur où vous souhaitez enregistrer les fichiers qui vous sont envoyés pendant une conférence.

Cliquez ici pour désigner un emplacement différent sur votre ordinateur pour votre dossier fichiers reçus.

Affiche la liste des protocoles que NetMeeting peut utiliser.

Affiche les propriétés du protocole sélectionné.

Affiche des informations sur le protocole sélectionné.

Indique si vous souhaitez que les informations que vous avez fournies soient répertoriées et disponibles pour les autres utilisateurs du serveur d'annuaire.

Indique si NetMeeting règle automatiquement la sensibilité de votre microphone. Cette option est utile si vous utilisez NetMeeting en un lieu où les bruits de fond augmentent et diminuent souvent.

Indique si vous réglez vous-même la sensibilité de votre microphone.

Pour augmenter la sensibilité du microphone, cliquez sur cette option, puis faites glisser le curseur vers la droite. Pour diminuer la sensibilité du microphone, cliquez sur cette option, puis faites glisser le curseur vers la gauche.

Indique si le volume du microphone doit être modulé.

Le contrôle automatique de gain augmente le volume du microphone lorsque vous parlez doucement et le diminue lorsque vous parlez fort, ce qui permet un volume sonore constant. Cette option fonctionne mieux si vous vous trouvez en un lieu avec peu de bruit de fond. Des bruits de fond trop importants lorsque le contrôle automatique de gain est activé peuvent entraîner la baisse du volume du microphone lorsque les bruits de fond augmentent, même si vous parlez à un volume constant.

Cliquez ici pour indiquer comment l'appel sera effectué. Cette option est utile si vous souhaitez facturer l'appel sur une carte téléphonique, utiliser votre ordinateur à partir d'emplacements différents ou ajouter automatiquement un préfixe de numérotation, un code de pays ou un indicatif régional.

Indique le nombre de sonneries de votre téléphone avant que votre modem ne réponde aux appels entrants.

Indique si votre modem doit répondre aux appels entrants.

Affiche votre entrée d'emplacement courante. Pour modifier une entrée d'emplacement, cliquez sur **Propriétés de numérotation.**

Affiche la liste des modems configurés pour fonctionner avec votre ordinateur.

Cliquez ici pour afficher les informations relatives à votre modem.

Déplace un élément vers le haut dans la liste.

Déplace un élément vers le bas dans la liste.

Cliquez ici pour rétablir l'ordre de la liste des codecs tel qu'il était lors de l'installation de NetMeeting.

Répertorie les codecs de compression audio disponibles sur votre ordinateur que NetMeeting peut utiliser.

Un codec de compression audio convertit un son en un format pouvant être transmis via Internet vers l'ordinateur que vous appelez. Il est recommandé d'utiliser les paramètres par défaut.

Affiche une application partagée par l'un des participants à votre conférence NetMeeting.

La personne ayant partagé cette application utilise le mode Travail autonome. Vous ne pouvez pas prendre le contrôle de cette application.

Affiche une application partagée par l'un des participants à votre conférence NetMeeting que vous êtes autorisé à contrôler.

Vous pouvez prendre le contrôle de cette application en double-cliquant sur cette fenêtre.

Cliquez ici pour définir les propriétés de la carte d'acquisition vidéo. Cette boîte de dialogue est fournie par le fabricant de votre carte d'acquisition vidéo. Si ce bouton n'est pas disponible, vous devez vous assurer que vous prévisualisez d'abord une image vidéo dans la fenêtre **Vidéo personnelle**. Vous pouvez ensuite régler l'image dans la fenêtre en modifiant les paramètres de cette boîte de dialogue.

Cliquez ici pour définir les propriétés de la carte d'acquisition vidéo. Cette boîte de dialogue n'est disponible que si la boîte de dialogue **Source** fournie par le fabricant de la carte d'acquisition vidéo est incomplète ou manquante. Ces paramètres sont rarement nécessaires.

Spécifie la taille de l'image vidéo que vous envoyez.
Indique le taux de compression utilisé et la vitesse de transmission de l'image reçue.

**Haute qualité** utilise une compression inférieure et moins de trames. La qualité vidéo est supérieure, mais le déplacement plus lent (vous pouvez perdre des trames).

**Vidéo accélérée** utilise une compression supérieure et davantage de trames. Le déplacement vidéo est plus rapide, mais la qualité de l'image est moindre.

Permet de taper l'adresse du serveur passerelle H.323 que NetMeeting utilise pour effectuer votre appel téléphonique. Pour plus d'informations, consultez votre administrateur réseau.

Indique si NetMeeting effectue votre appel à l'aide d'une passerelle H.323. Une passerelle H.323 vous permet d'appeler directement un téléphone pour parler à quelqu'un via Internet. Permet d'identifier l'ordinateur que vous appelez.

Pour un serveur d'annuaire, tapez le nom du serveur d'annuaire **/** nom de messagerie ; par exemple, **ils.microsoft.com/luciegb.** Si vous êtes connecté au même serveur que la personne que vous appelez, vous devez taper uniquement le nom de messagerie.

Pour un protocole TCP/IP sur un réseau local (LAN, Local Area Network) ou sur Internet, tapez le nom qu'une personne utilise dans le serveur d'annuaire, le nom de l'ordinateur ou son adresse IP.

Pour l'option **Automatique,** tapez l'adresse de l'annuaire (nom du serveur **/** nom de messagerie), le nom de l'ordinateur ou son adresse IP.

Indique le type de connexion que vous utilisez pour effectuer un appel : un réseau utilisant le protocole TCP/IP, un serveur d'annuaire ou l'option **Automatique,** qui laisse NetMeeting déterminer le type de connexion en fonction de l'adresse que vous tapez.

Indique qu'un numéro abrégé doit être créé pour l'adresse sélectionnée et qu'il doit être enregistré sur votre bureau afin de pouvoir être consulté ou transmis facilement.

Indique qu'un message électronique contenant l'adresse sélectionnée doit être ouvert afin que vous puissiez l'adresser et l'envoyer à quelqu'un.

Indique que l'adresse sélectionnée doit être ajoutée à votre liste de numéros abrégés.

Indique que chaque fois que vous acceptez un appel, vous souhaitez décider si l'appelant doit être ajouté à votre liste de numéros abrégés.

Indique que vous souhaitez que chaque appelant soit automatiquement ajouté à votre liste de numéros abrégés.

Indique que vous ne souhaitez pas que les personnes vous appelant soient automatiquement ajoutées à votre liste de numéros abrégés.

Indique si vous souhaitez que votre liste de numéros abrégés soit mise à jour automatiquement lorsque vous démarrez NetMeeting.

Indique si vous souhaitez que votre liste de numéros abrégés soit mise à jour à l'intervalle spécifié.

Permet de taper la fréquence de mise à jour de votre liste de numéros abrégés.

Indique si le nombre total de numéros abrégés pouvant être ajoutés à la liste doit être limité.

Vous permet de taper le nombre maximal d'entrées que vous souhaitez accepter dans votre liste de numéros abrégés.

Indique si NetMeeting constitue le programme d'autorisation de contrôle qui démarre lorsque vous recevez un appel. (Ce problème se pose uniquement si vous disposez de plusieurs programmes d'autorisation de contrôle sur votre ordinateur.)

Indique si l'onglet **Numéros abrégés** doit être affiché au démarrage de NetMeeting, plutôt que l'onglet **Annuaire.** Si votre liste de numéros abrégés ne comporte aucune entrée, l'onglet **Annuaire** s'ouvre même si cette case à cocher est activée.

Cliquez ici pour afficher le dossier fichiers reçus. Lorsque quelqu'un vous envoie un fichier à l'aide de NetMeeting, les fichiers sont placés dans ce dossier. Vous pouvez le modifier en cliquant sur le bouton **Modifier le dossier.**

Vous permet de taper le nom de votre ville.

Vous permet de taper tout commentaire utile sur vous-même.

Indique le nom de votre pays.

Vous permet de taper votre adresse de messagerie.

Vous permet de taper votre prénom.

Vous permet de taper votre nom.
Vous pouvez obtenir de l'aide pour chaque élément de ce groupe. Cliquez sur        en haut de la boîte de dialogue, puis sur l'élément spécifique à propos duquel vous souhaitez obtenir des informations.

Indique si l'image vidéo de l'appelant est reçue automatiquement au début d'un appel.

Si cette case à cocher n'est pas activée, vous pouvez recevoir des vidéos manuellement en cliquant sur le bouton situé en bas de la fenêtre Vidéo du correspondant.

Indique si votre image vidéo est envoyée automatiquement au début de chaque appel.

Si cette case à cocher n'est pas activée, vous pouvez envoyer des vidéos manuellement en cliquant sur le bouton situé en bas de la fenêtre Vidéo personnelle.

Vous pouvez obtenir de l'aide pour chaque élément de ce groupe. Cliquez sur        en haut de la boîte de dialogue, puis sur l'élément spécifique à propos duquel vous souhaitez obtenir des informations.

Vous pouvez obtenir de l'aide pour chaque élément de ce groupe. Cliquez sur        en haut de la boîte de dialogue, puis sur l'élément spécifique à propos duquel vous souhaitez obtenir des informations.

Indique le type d'utilisation de NetMeeting pour le serveur d'annuaire. Cliquez ici si vous utilisez NetMeeting principalement pour un usage professionnel.

Indique le type d'utilisation de NetMeeting pour le serveur d'annuaire. Cliquez ici si vous utilisez NetMeeting principalement pour un usage personnel, familial ou récréatif.

Indique le type d'utilisation de NetMeeting pour le serveur d'annuaire.

Vous pouvez obtenir de l'aide pour chaque élément de ce groupe. Cliquez sur        en haut de la boîte de dialogue, puis sur l'élément spécifique à propos duquel vous souhaitez obtenir des informations.

Indique si le serveur d'annuaire doit être affiché lorsque NetMeeting démarre. Vous pouvez être connecté à un serveur d'annuaire sans afficher la liste de toutes les autres personnes sur le serveur d'annuaire.

Indique si l'icône **Intel Connection Advisor** doit être affichée dans la barre des tâches.

Intel Connection Advisor contrôle les activités ayant une incidence sur vos appels et vous fournit des informations sur les performances de votre système.

Répertorie la ou les cartes d'acquisition vidéo détectées lors de l'installation de NetMeeting. Si plusieurs cartes d'acquisition vidéo sont installées, vous pouvez cliquer dessus dans la liste afin de changer les périphériques d'acquisition vidéo.

Vous permet de taper le mot de passe requis afin de participer à la conférence sélectionnée. Pour obtenir le mot de passe, contactez l'organisateur de la conférence.

Indique la durée pendant laquelle NetMeeting attend que vous répondiez à un appel entrant.

Indique le port auquel est connecté le câble Null Modem.

Cliquez ici pour indiquer les paramètres souhaités pour le port sélectionné.

 Affiche la liste des noms de l'annuaire sélectionné. Lorsque vous tapez une valeur, la liste défile jusqu'au nom le plus proche de votre saisie.

Spécifie l'annuaire ou la liste affichés ci-dessous, dans lesquels vous pouvez choisir la personne à appeler.

Dresse la liste des noms et adresses des personnes figurant dans l'annuaire ou la liste spécifié dans **Annuaire**. Vous pouvez double-cliquer sur un nom de la liste pour émettre un appel.

Permet d'émettre un appel directement en tapant le nom ou l'adresse de l'ordinateur que vous appelez. Pour un protocole TCP/IP via un réseau local ou Internet, tapez au choix le nom qu'une personne utilise sur le serveur d'annuaire, le nom de l'ordinateur ou encore son adresse IP.

Pour un serveur d'annuaire, tapez le nom du serveur d'annuaire **/** nom de messagerie — par exemple, ils.microsoft.com/sallymb. Si vous êtes connecté au même serveur que la personne que vous appelez, vous devez uniquement taper le nom de messagerie.

Ferme cette boîte de dialogue et émet l'appel à la personne spécifiée.

Spécifie la catégorie d'utilisateur dans laquelle vous vous êtes défini.